[Admin-Client](https://wiki.ucware.com/gui/admin-client?do=showtag&tag=gui%3AAdmin-Client), [Provisionierung](https://wiki.ucware.com/func/provisionierung?do=showtag&tag=func%3AProvisionierung), [Tastenbelegung](https://wiki.ucware.com/func/tastenbelegung?do=showtag&tag=func%3ATastenbelegung)

# **Benutzerübergreifendes Tastenprofil anwenden**

#### **Achtung:**

Unsachgemäße Einstellungen können Störungen und Ausfälle der Telefonanlage verursachen. Lassen Sie Änderungen in an den hier beschriebenen Funktionen nur von erfahrenem Fachpersonal durchführen. Sichern Sie **vorab** einen Snapshot der Anlage. Kontaktieren Sie im Zweifelsfall den UCware Support.

Der UCware Server provisioniert die programmierbaren Tasten [unterstützter Telefone](https://wiki.ucware.com/geraetehandbuch/supported) bei Bedarf mit ausgewählten Funktionen. Dazu greift er auf entsprechende **Tastenprofile** zurück, von denen es zwei Varianten gibt:

#### [Benutzereigene Profile](https://wiki.ucware.com/benutzerhandbuch/tastenbelegung/sitemap)

- werden im UCC-Client vom jeweiligen Benutzer erstellt und verwaltet
- sind nicht auf andere Benutzer übertragbar

#### [Benutzerübergreifende Profile](https://wiki.ucware.com/adhandbuch/provisionierung/tastenprofil_erstellen)

- lassen sich zentral im Admin-Client erstellen und verwalten
- gelten für alle Benutzer der zugehörigen **Provisionierungsgruppe**

In diesem Artikel erfahren Sie, wie Sie ein **benutzerübergreifendes** Profil anwenden.

## **Grundlagen**

Tastenprofile sind nur auf Benutzer anwendbar. Sie gelten für alle Benutzer, die an der entsprechenden **Provisionierungsgruppe** beteiligt und an einem Telefon **angemeldet** sind.

Bei Bedarf können Sie ein benutzerübergreifendes Tastenprofil mit einem [Provisionierungsprofil](https://wiki.ucware.com/adhandbuch/provisionierung/provisionierungsprofil_benutzer) kombinieren. Dadurch ergänzen sich die zugehörigen Einstellungen gegenseitig. Voraussetzung ist, dass beide Profile zur gleichen Provisionierungsgruppe gehören.

# **Schritt für Schritt**

Um ein benutzerübergreifendes Tastenprofil anzuwenden, gehen Sie wie folgt vor:

### **Provisionierungsgruppe einrichten**

- 1. Erstellen Sie bei Bedarf unter **Provisionierung > Tasten-Profile** ein [neues Tastenprofil](https://wiki.ucware.com/adhandbuch/provisionierung/tastenprofil_erstellen) mit der gewünschten Konfiguration.
- 2. Rufen Sie die Detailseite <sup>2</sup> Provisionierung > Provisioning-Gruppe auf.

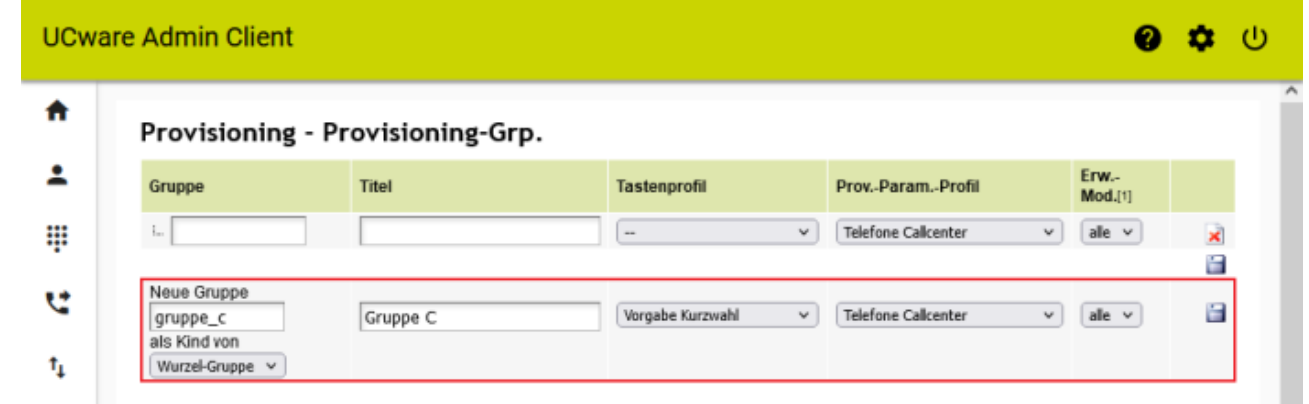

- 3. Geben Sie einen systeminternen Namen für die Gruppe und einen Titel für die Anzeige im Admin-Client ein. **Alternativ:** Bearbeiten Sie eine bestehende Provisionierungsgruppe.
- 4. Weisen Sie der Gruppe das gewünschte Tastenprofil zu.

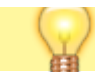

update: 25.01.2024 adhandbuch:provisionierung:tastenprofil\_anwenden https://wiki.ucware.com/adhandbuch/provisionierung/tastenprofil\_anwenden?rev=1706181037 11:10

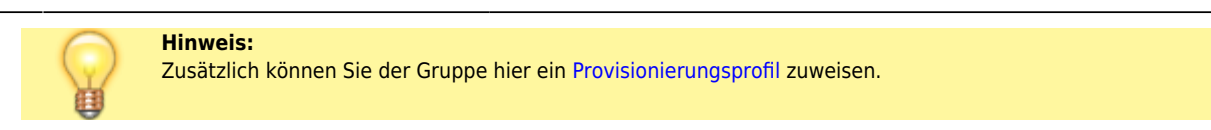

- 5. Wählen Sie aus, wie viele Telefon-Erweiterungsmodule in der Benutzer-Tastenbelegungsmaske angezeigt werden sollen.
- 6. Übernehmen Sie die Einstellungen mit

#### **Benutzer zuweisen**

- 1. Rufen Sie im Admin-Client die Detailseite **Benutzer & Gruppen > Benutzer** auf.
- 2. Erstellen oder bearbeiten Sie einen [Benutzer](https://wiki.ucware.com/adhandbuch/benutzer_gruppen/benutzer/erstellen).

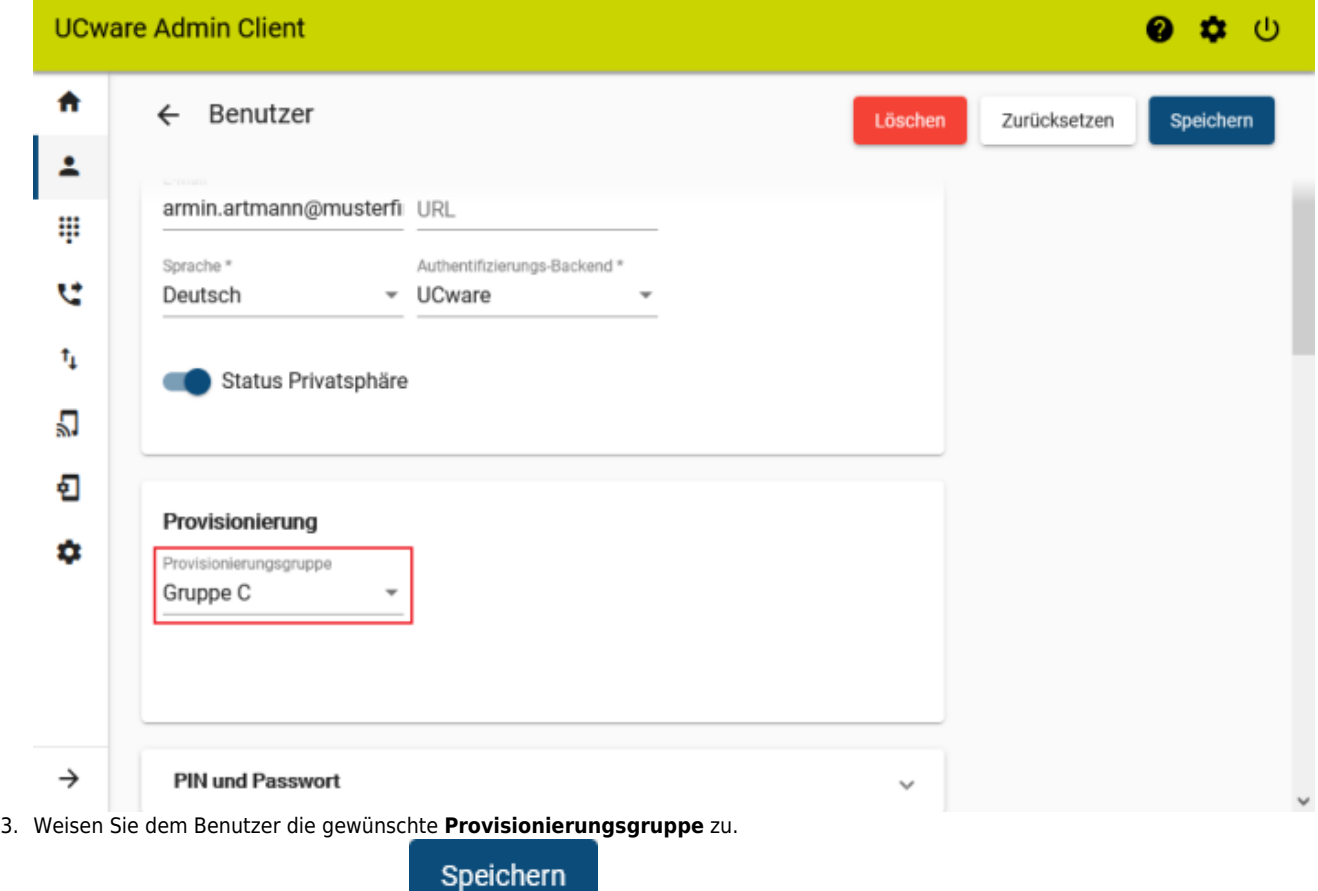

4. Übernehmen Sie die Einstellungen mit

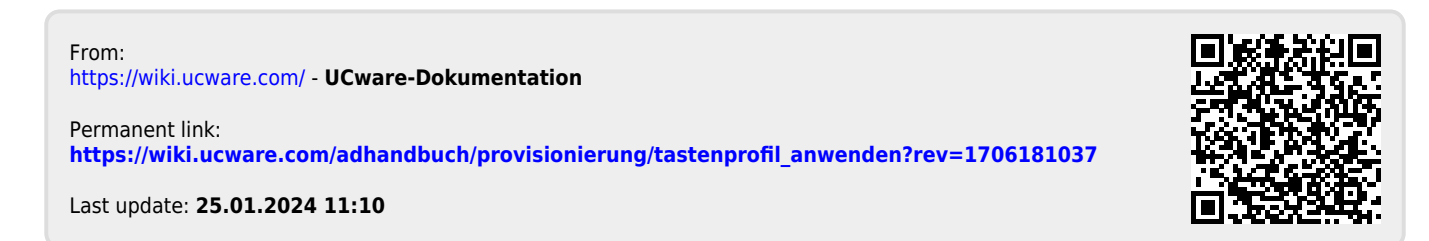